# **eBilling User Guide**

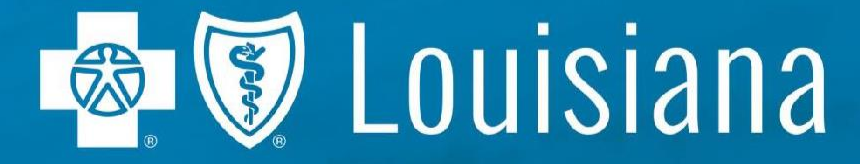

Blue Cross and Blue Shield of Louisiana is an independent licensee of the Blue Cross and Blue Shield Association and incorporated as Louisiana Health Service & Indemnity Company

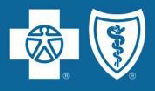

# **Transactions:**

- Pg. 3 [View Invoice Details](#page-2-0)
- Pg. 6 [Create Payment Account](#page-5-0) [\(including Enable Auto-Draft\)](#page-5-0)
- Pg.12 [Make a Payment](#page-11-0)
- Pg. 20 [Search for Previous Invoice](#page-19-0)
- Pg.23 [Print Invoice](#page-22-0)
- Pg. 26 [Contact Information](#page-25-0)

# <span id="page-2-0"></span>**View Invoice Details**

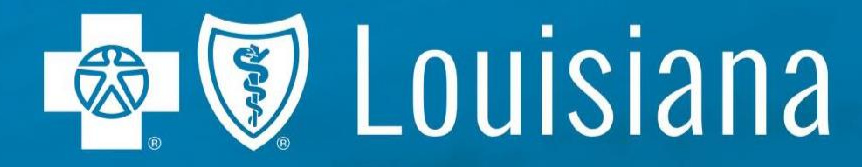

Blue Cross and Blue Shield of Louisiana is an independent licensee of the Blue Cross and Blue Shield Association and incorporated as Louisiana Health Service & Indemnity Company.

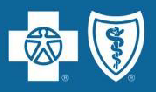

#### **View Invoice Details**

• To view details of the invoice, click 'View Details' or 'View Consolidated Details' if you have more than one subgroup.

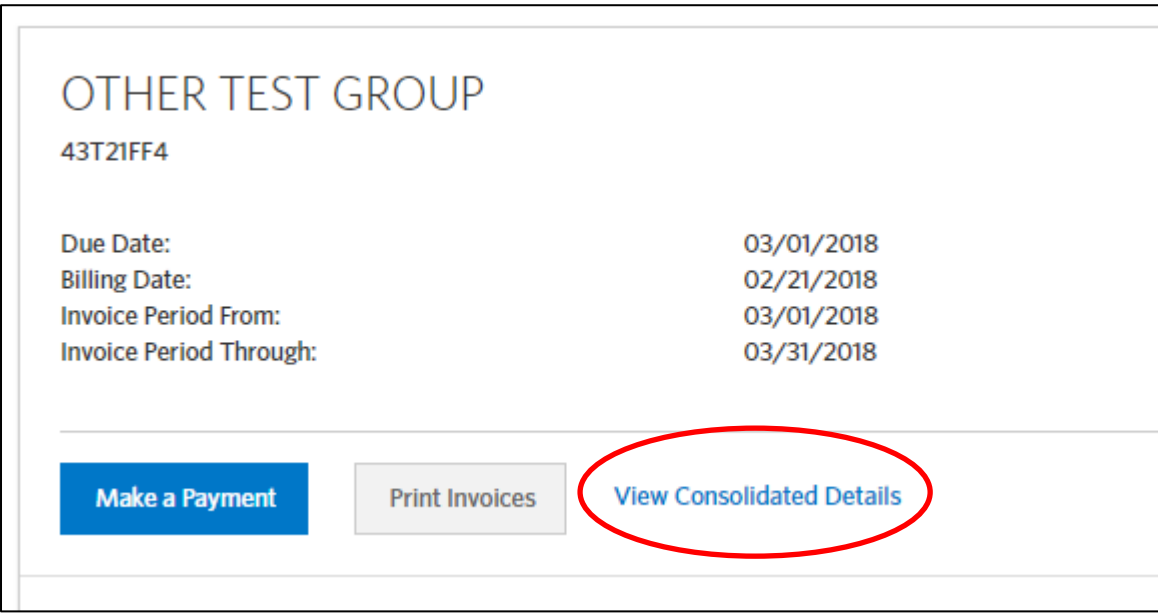

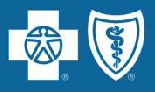

#### **View Invoice Details**

• Click on 'Please Pay,' 'Summary,' 'Current Premiums' and 'Employee Adjustments' to see the various sections of the invoice.

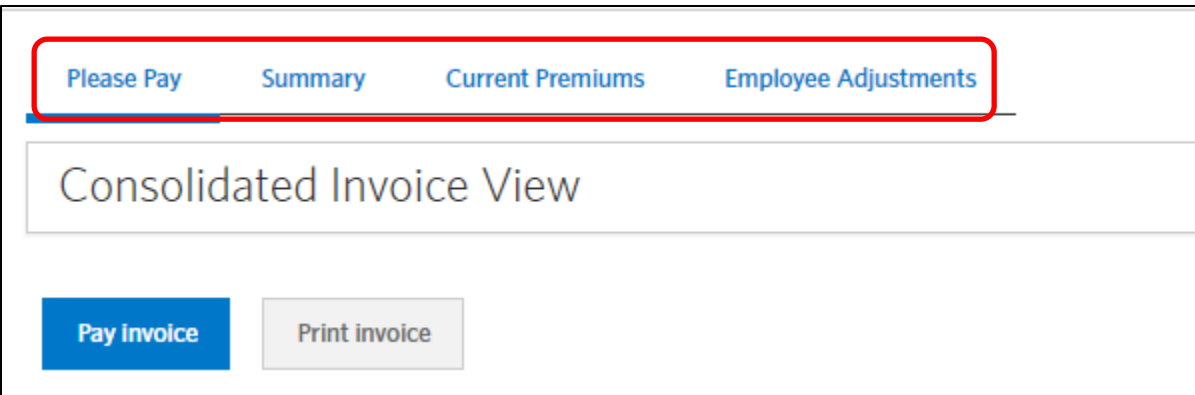

# <span id="page-5-0"></span>**Create Payment Account (including how to enable Auto-Draft)**

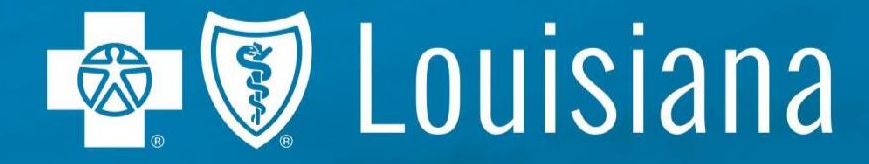

Blue Cross and Blue Shield of Louisiana is an independent licensee of the Blue Cross and Blue Shield Association and incorporated as Louisiana Health Service & Indemnity Company

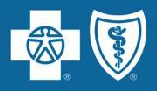

#### **Create Payment Account**

• Group leaders have the ability to create payment accounts by going to the 'Payments' tab and clicking **Create Payment Account** 

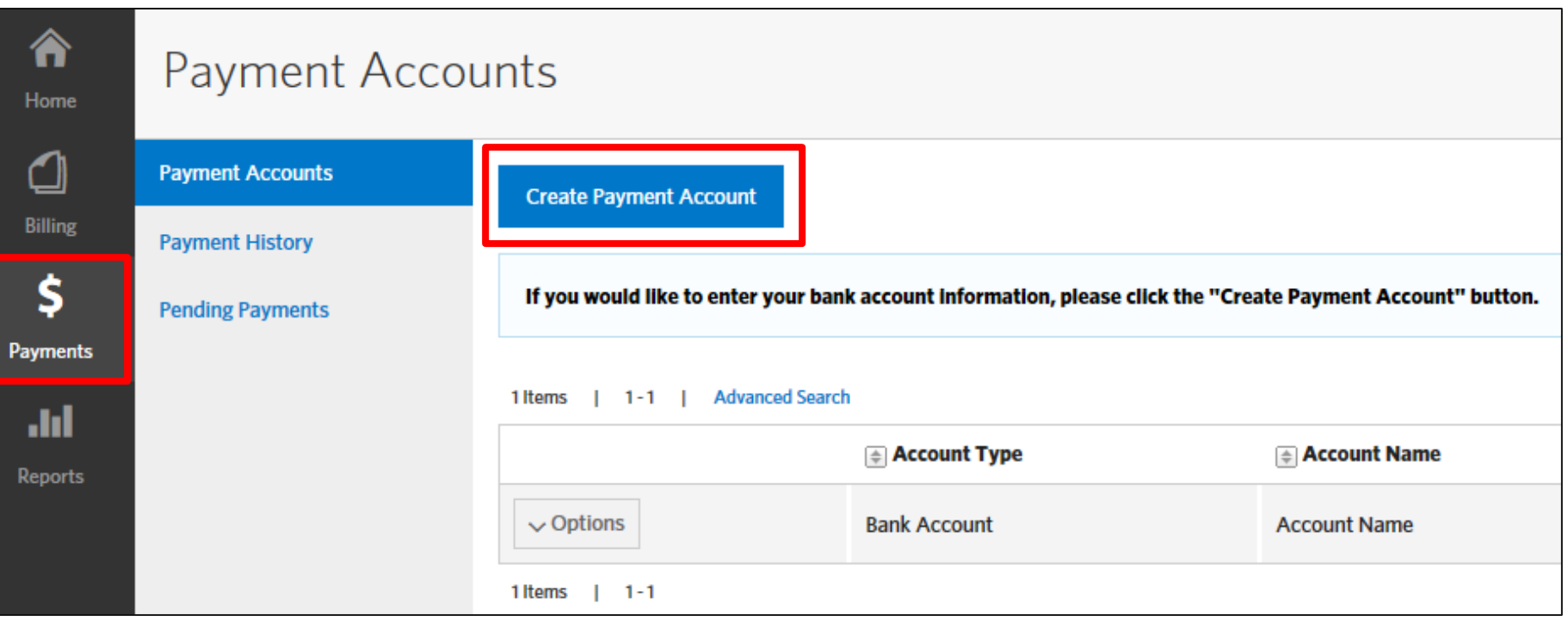

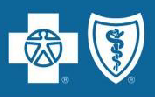

#### **Create Payment Account (cont.)**

- Group Leaders enter bank account information and may elect to make the account the default payment account.
- Under Account Options you may also elect to restrict the account so only you can view or make changes to it.
	- *If elected, this option will not allow anyone else to see or use the account to make a payment.*

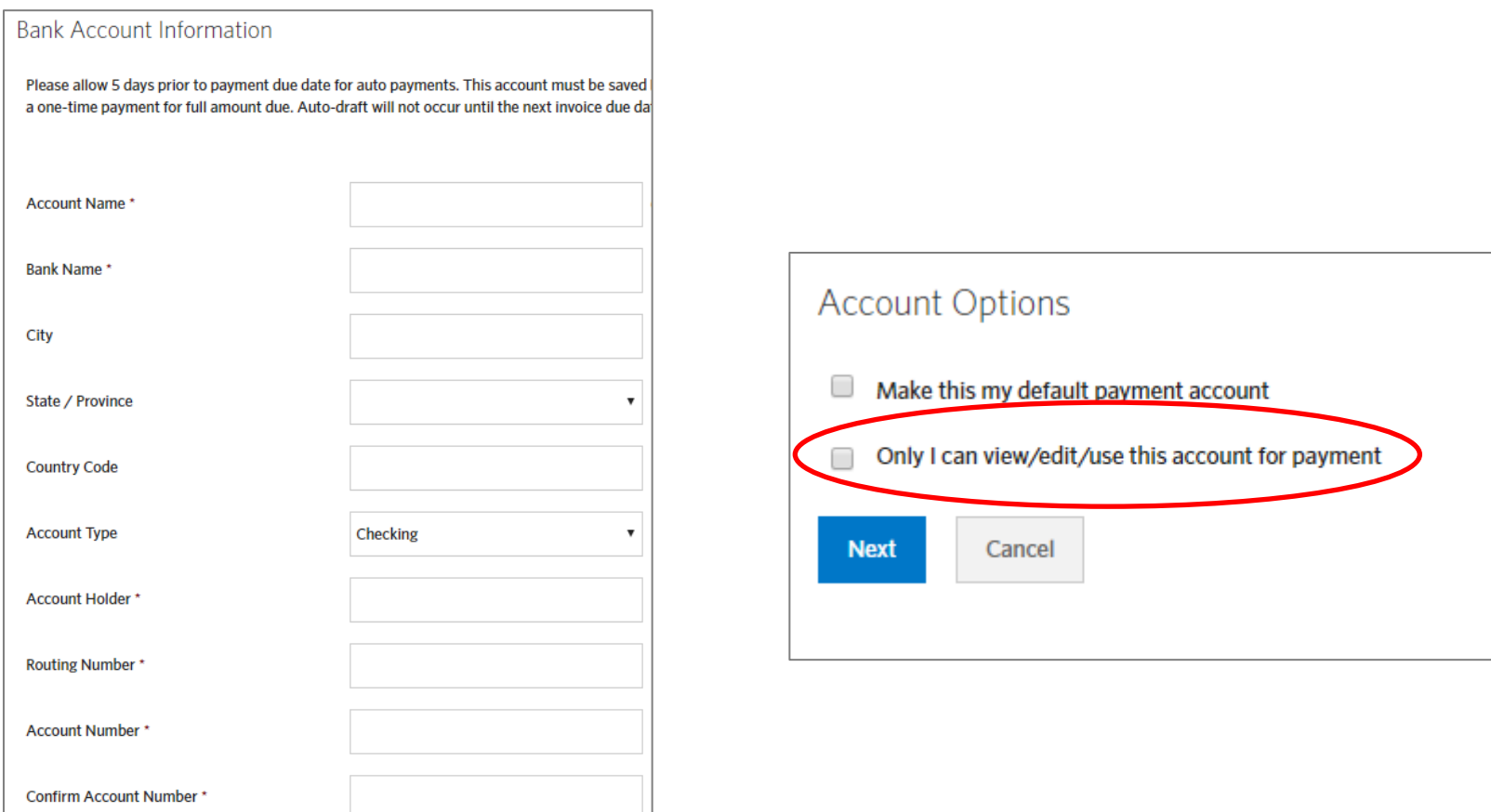

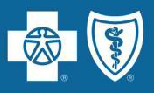

#### **Create Payment Account (cont.)**

- Group Leaders may elect to enable **Auto-Draft**, a recurring payment that happens each month on the due date (1<sup>st</sup> or 15<sup>th</sup>), by checking the box.
- Once enabled, **Auto-Draft** will begin on the next due date (see Important information below).
	- If **Auto-Draft** is enabled on the due date, prior to 4:00 pm CST, the first draft will occur that day.
	- If **Auto-Draft** is enabled on the due date, after 4:00 pm CST, the first draft will occur the next day.
- Click save to complete creation of your payment account.

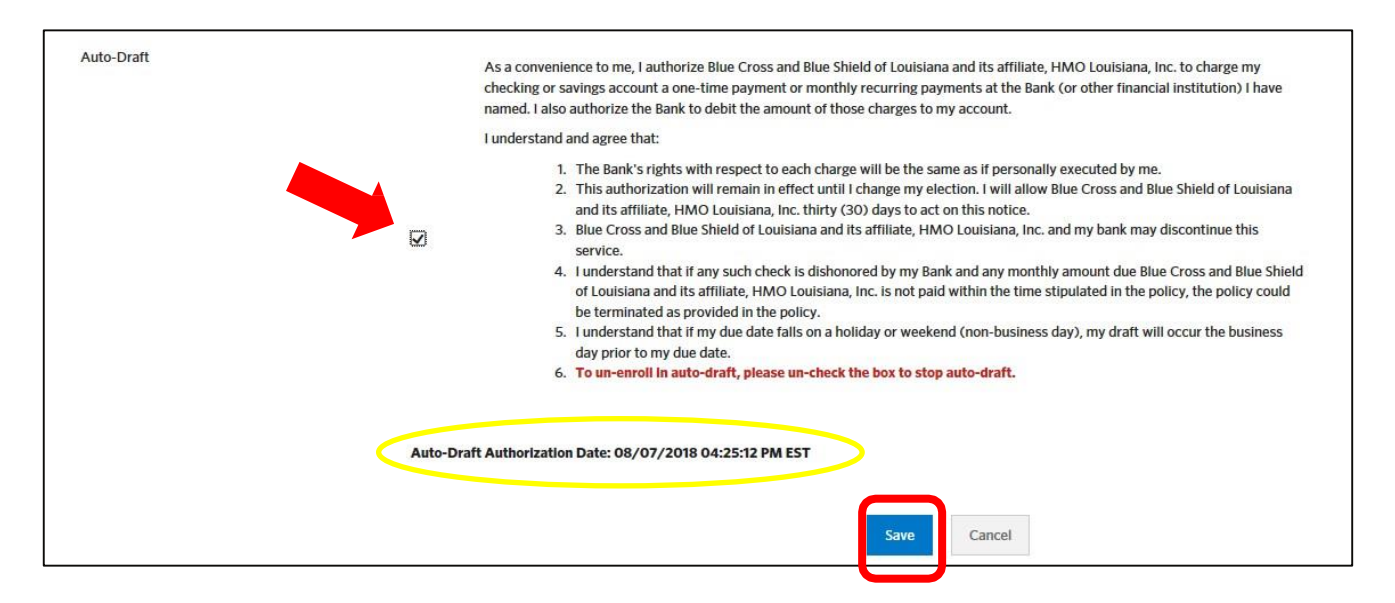

#### **\*Important**

If a payment has been made against the current invoice (you make a one-time payment for prior month only) Auto-Draft will not begin until the next month's due date.

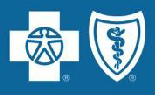

#### **Create Payment Account (cont.)**

- Group leaders may disable **Auto-Draft** at any time by going to the 'Payments' tab, clicking on Payment Accounts and selecting the account with **Auto-Draft** enabled.
- Click on Options and select View/Edit Account from the drop-downmenu.

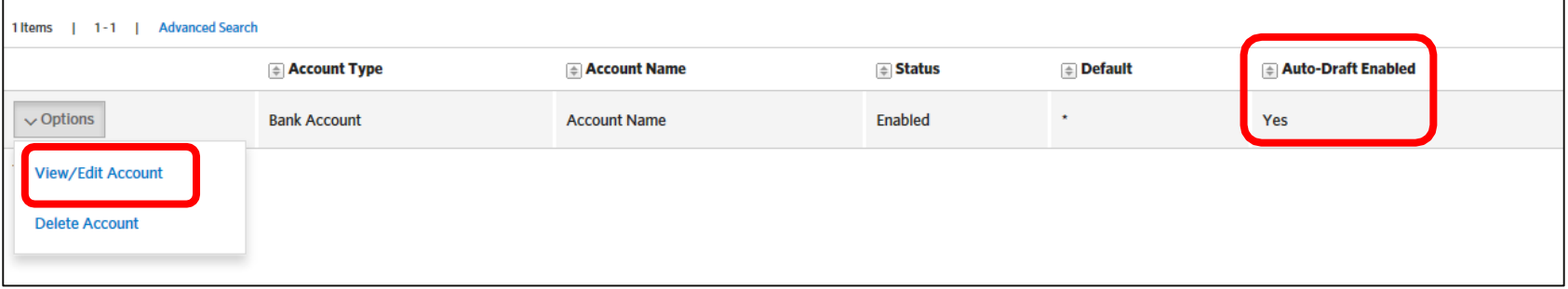

- Disable **Auto-Draft** by un-checking the box in the **Auto-Draft** section.
- If **Auto-Draft** is disabled on the due date, prior to 4:00 pm CST, the draft will notoccur.
- Click save to complete changes made to your payment account.

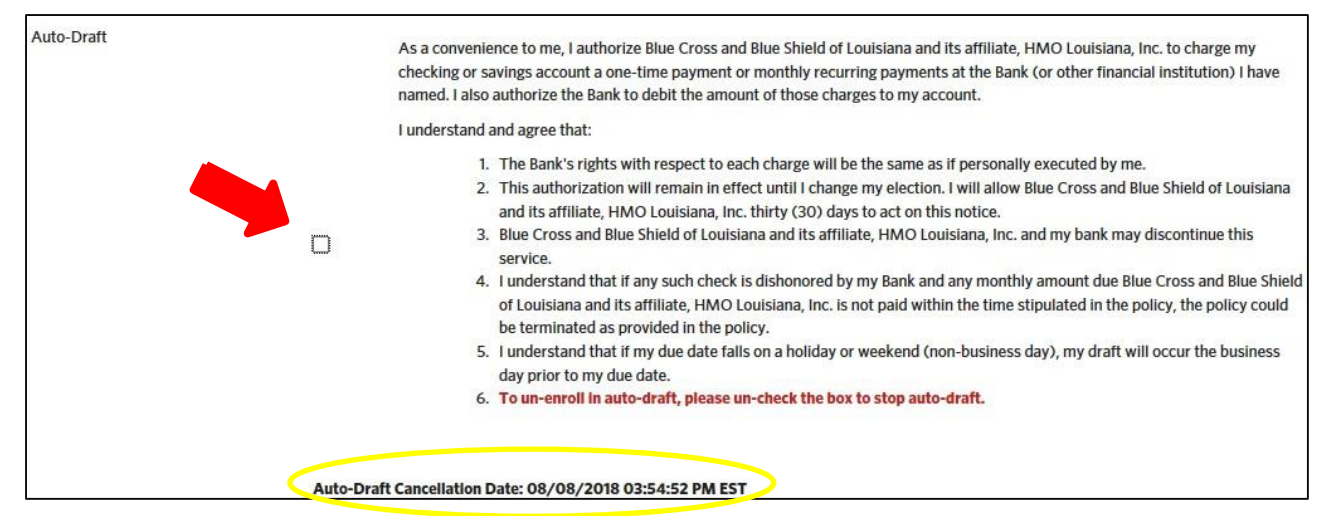

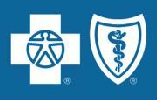

### **Create Payment Account (cont.)**

- If the group has multiple subgroups, bank accounts can be made available to all subgroups for payment or restricted to certain subgroups\* by clicking on Invoice Restrictions (only visible if group has multiple subgroups).
- Group leaders must click save once selections are made.

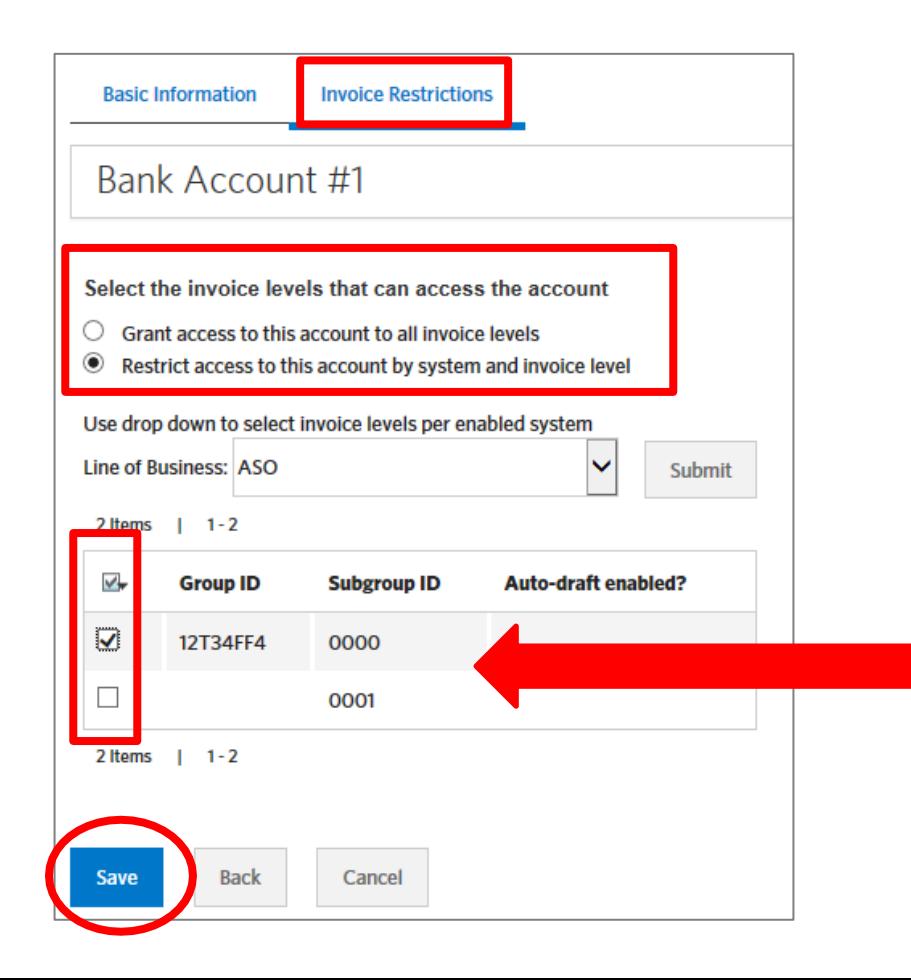

\*If a subgroup is added after setting up the bank account, go to Invoice Restrictions and select the additional subgroup to be paid with that account.

# <span id="page-11-0"></span>**Make a Payment**

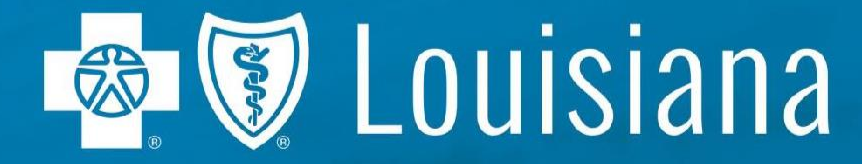

Blue Cross and Blue Shield of Louisiana is an independent licensee of the Blue Cross and Blue Shield Association and incorporated as Louisiana Health Service & Indemnity Company.

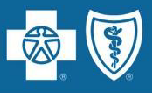

#### **Make a Payment**

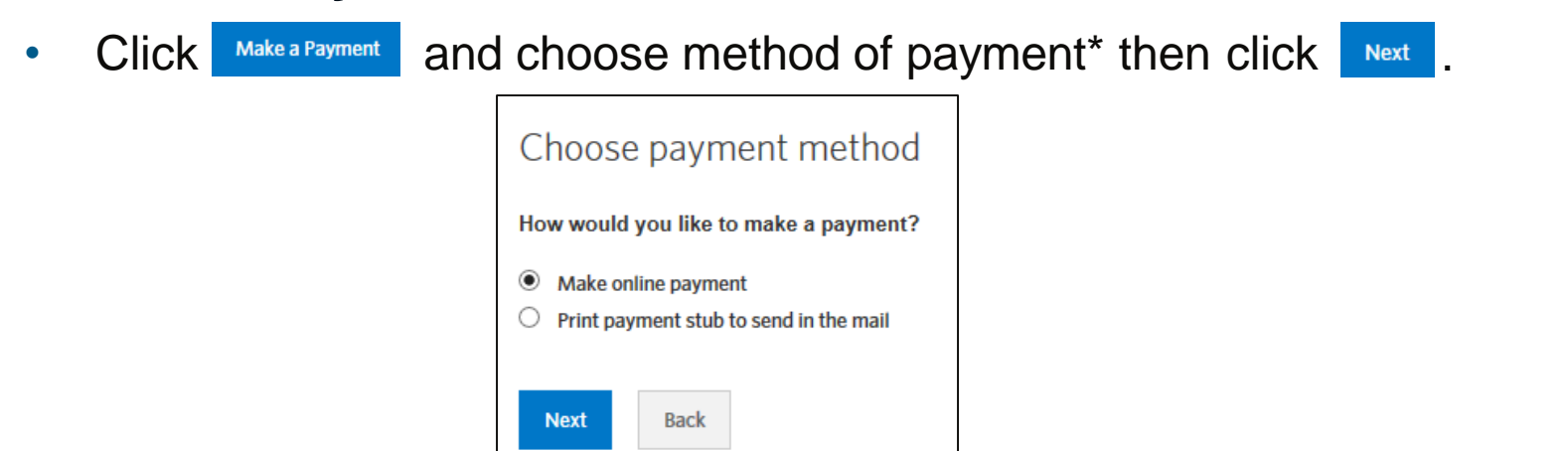

*\*If paying by check select Print payment stub to send in the mail*

If you have a bank account saved already, the next screen will ask if you want to use the saved bank account or create a new one.

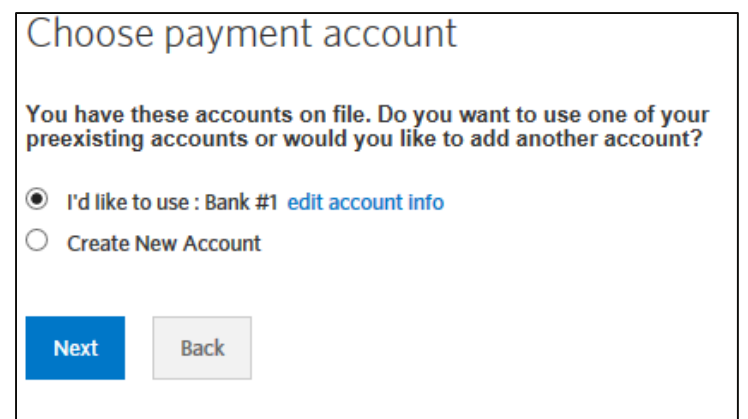

#### **Make a Payment (cont.)**

• If you choose to create a new account, you will need to enter your bank information then click Next.

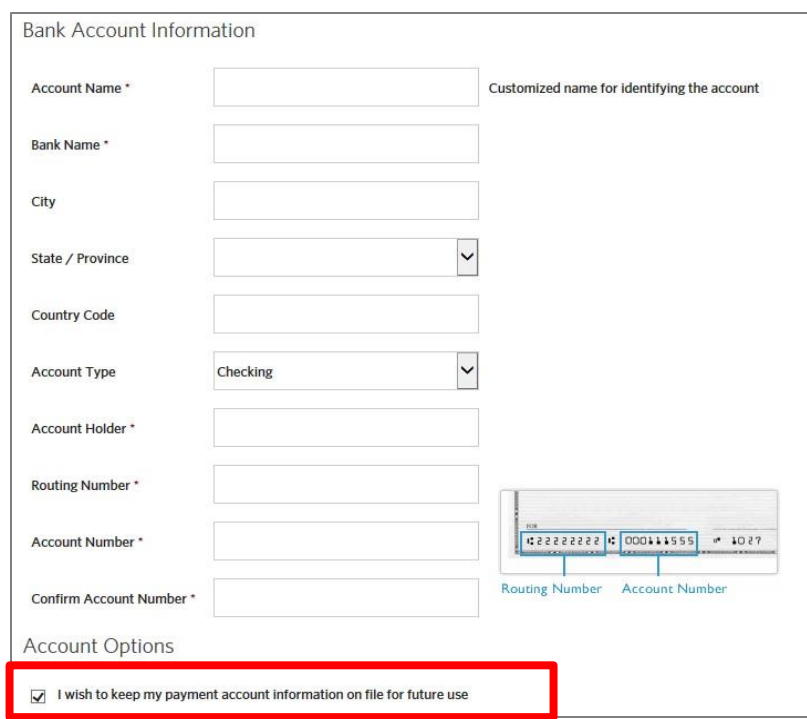

• You may also elect to save bank account information by checking the box under Account Options.

*Please Note: You cannot pay an amount due from multiple accounts. An amount due can be paid using only one (1) account.*

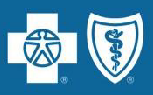

#### **Make a Payment (cont.)**

• You will have the option to pay the Outstanding Balance (prior month) or the Total Amount Due, if applicable.

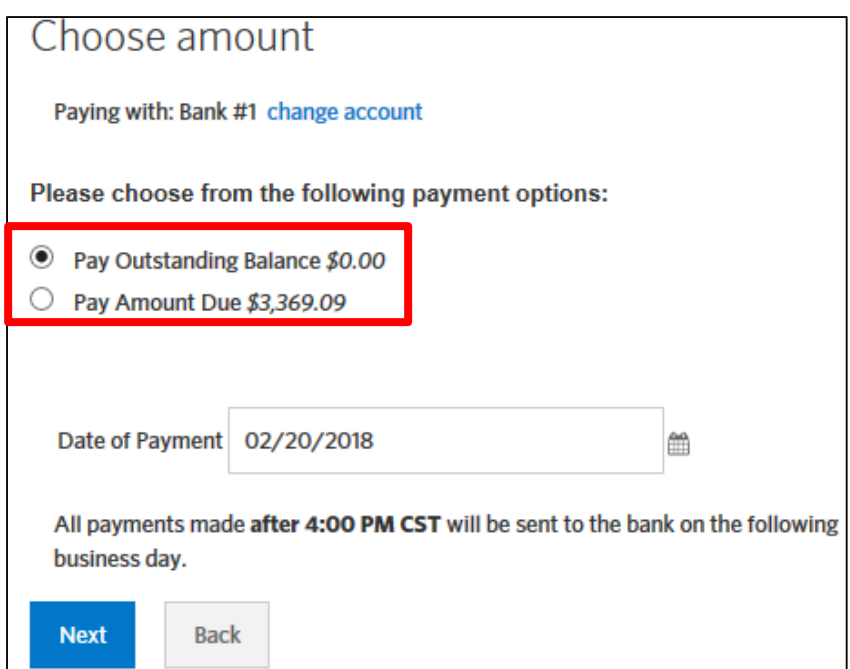

• Payments made by 4:00 pm CST will be sent to the bank the same day.

### **eBilling Group Leader Functionality**

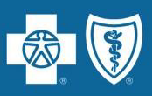

#### **Make a Payment (cont.)**

• Check the box to authorize payment. You also have the ability to print the

**SCreen. Click Submit Payment** 

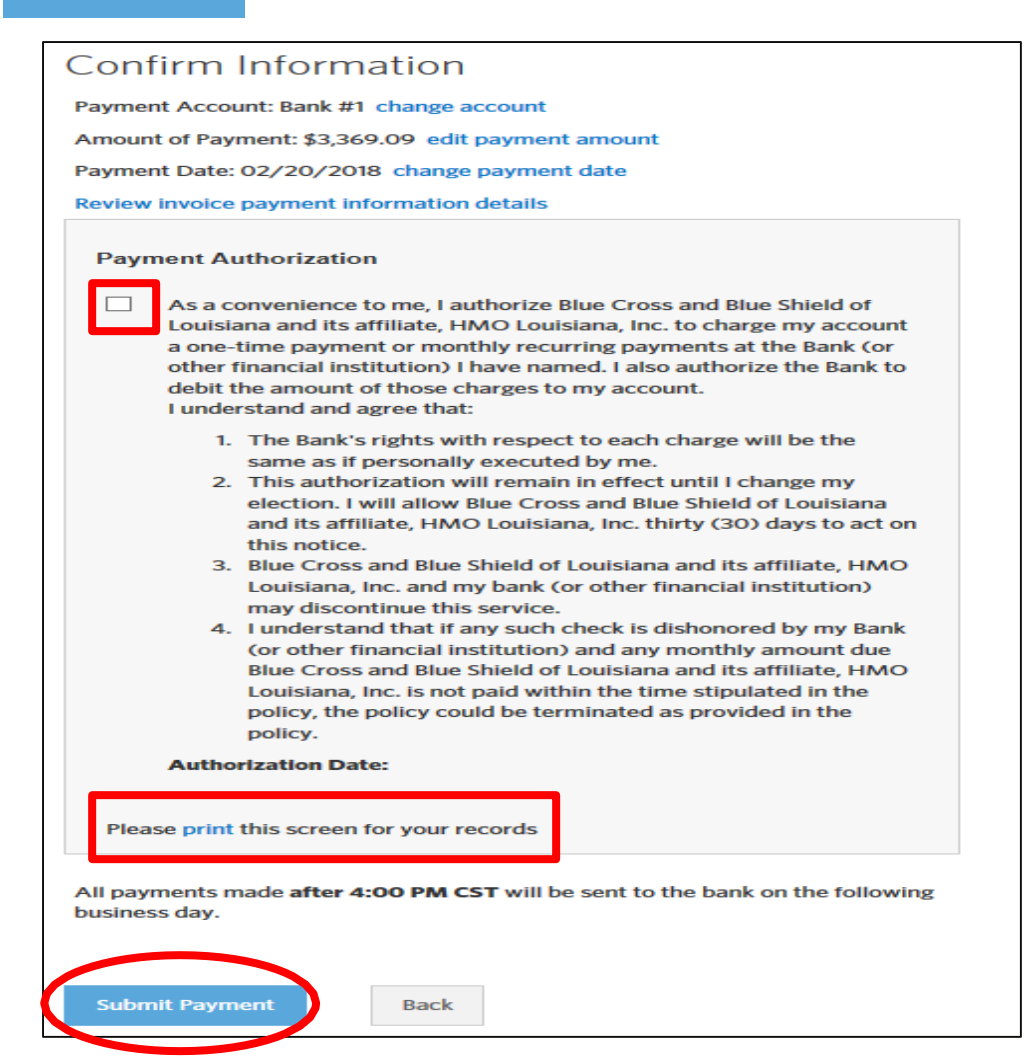

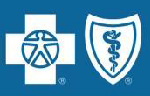

#### **Make a Payment (cont.)**

• You will receive a confirmation screen and have the ability to print this screen.

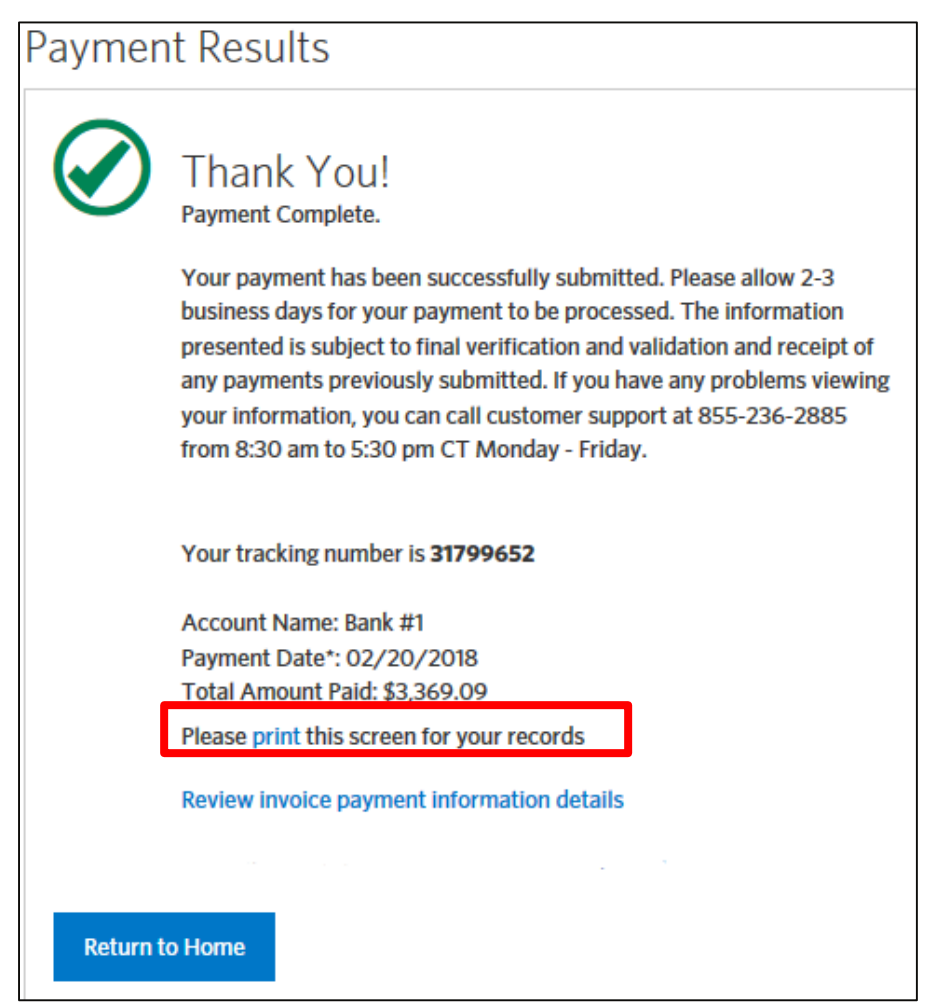

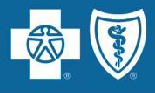

#### **Pending Payments**

• Group leaders can view scheduled payments by going to Pending Payments\* on the right side of the Home screen

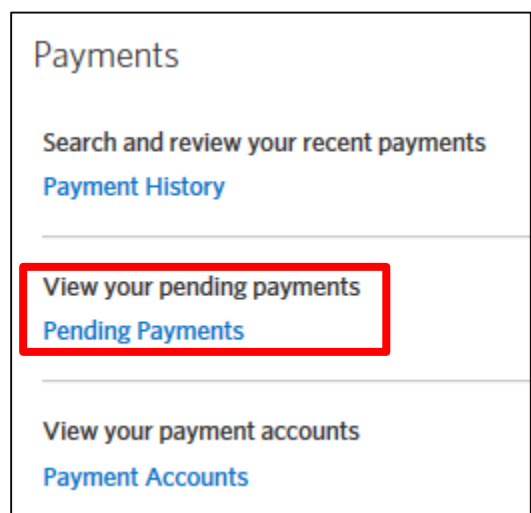

• Payments will show as pending until 4:00 pm CST on the payment date.

\*If you have Auto-Draft enabled, your monthly draft will not show as a Pending Payment until 12:00 am *on the day it is due to draft.*

#### **Cancel a Pending Payment**

- Group leaders can cancel a scheduled payment by
	- Click Pending Payments on the right side of the Home screen
	- Select Cancel Payment from the Options drop down

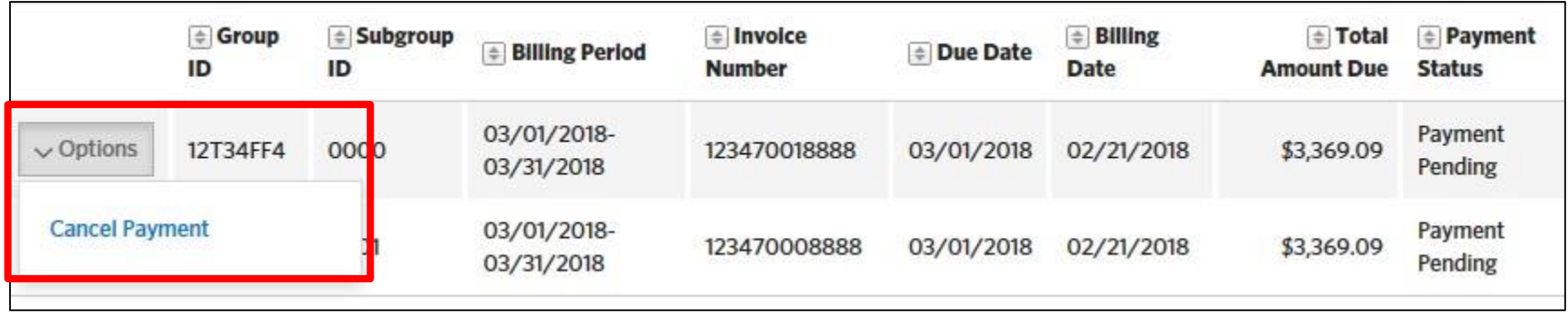

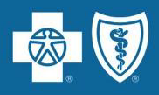

# <span id="page-19-0"></span>**Search for Previous Invoice**

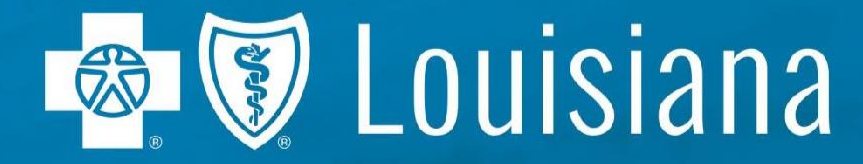

Blue Cross and Blue Shield of Louisiana is an independent licensee of the Blue Cross and Blue Shield Association and incorporated as Louisiana Health Service & Indemnity Company

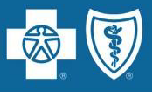

#### **Search for Previous Invoice**

• Go to the Billing tab then View Invoices

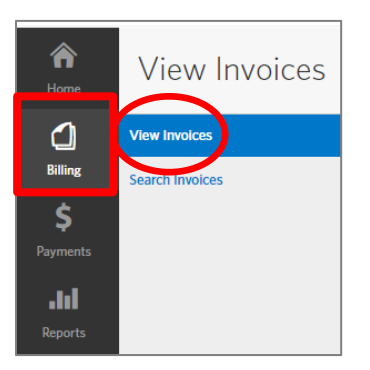

Select either Prior or Paid from the View drop-down, then Submit

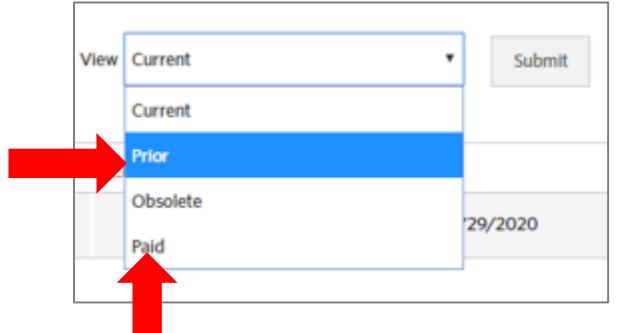

**Prior invoices** are those that do not have a payment applied to them and the next month's invoice has generated.

**Paid invoices** are those that have payments applied to them.

**Obsolete invoices** are those that were replaced with another invoice for the same period (referred to as a rebill). Group leaders cannot view obsolete invoices.

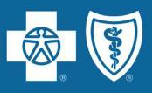

#### **Search for Previous Invoice (cont.)**

• On the next screen, locate the invoice you want to view by Billing Period, Billing Date (date invoice generated), Amount Due or Due Date.

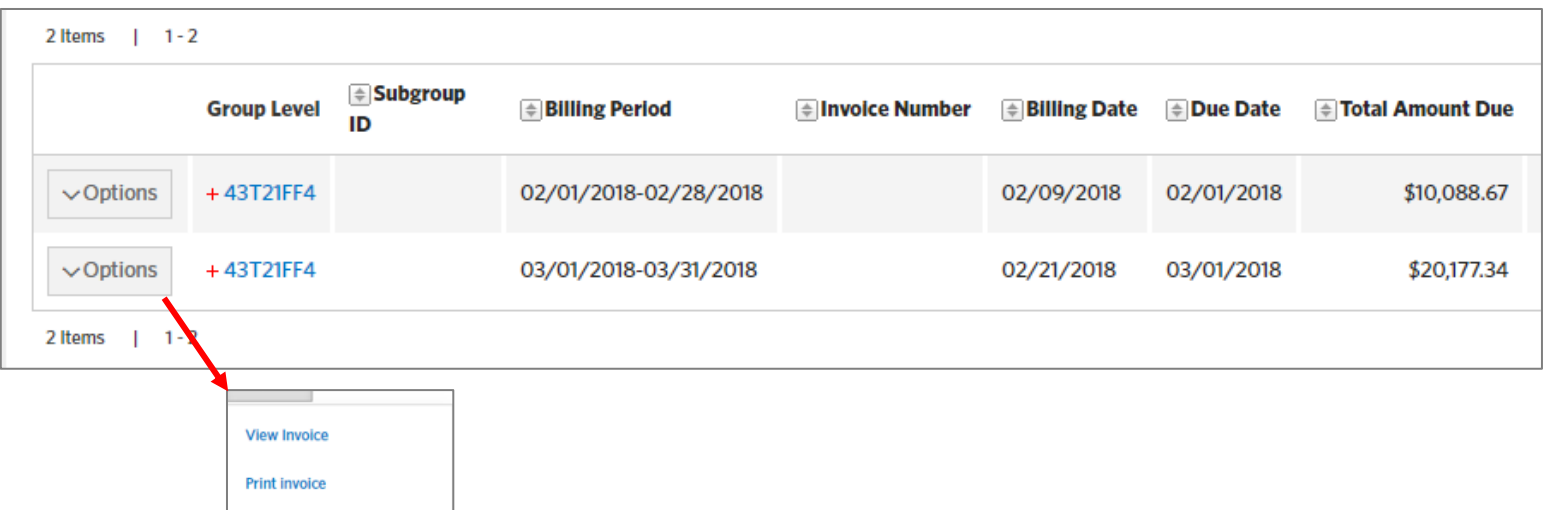

• You can elect to view or print the selected invoice.

# <span id="page-22-0"></span>**Print Invoice**

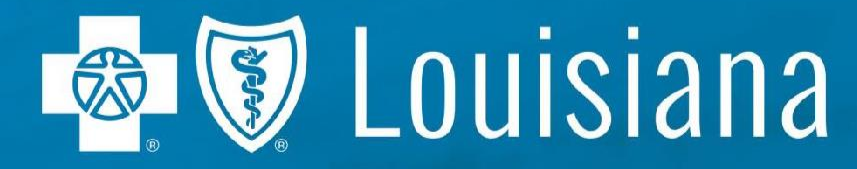

Blue Cross and Blue Shield of Louisiana is an independent licensee of the Blue Cross and Blue Shield Association and incorporated as Louisiana Health Service & Indemnity Company.

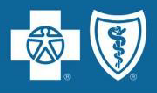

#### **Print Invoice**

- On the Home screen, click Print Invoices
- You can print to PDF, Excel (CSV) or HTML.
- The following will result in a close approximation of the paper invoice (as shown on next slide).
	- Sort By Last Name, Then By Subscriber ID for both Current Premiums and Employee Adjustments
	- Subtotal by Subscriber ID

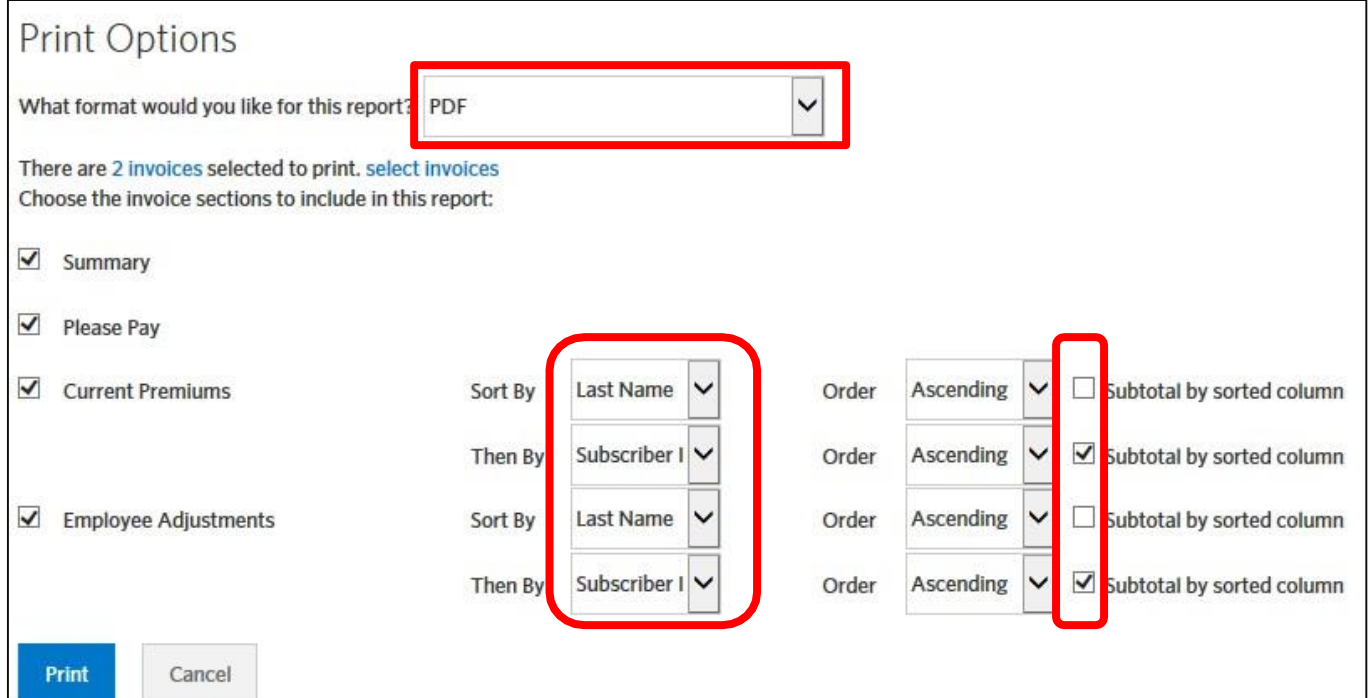

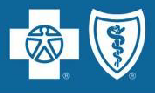

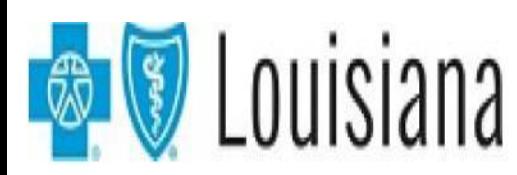

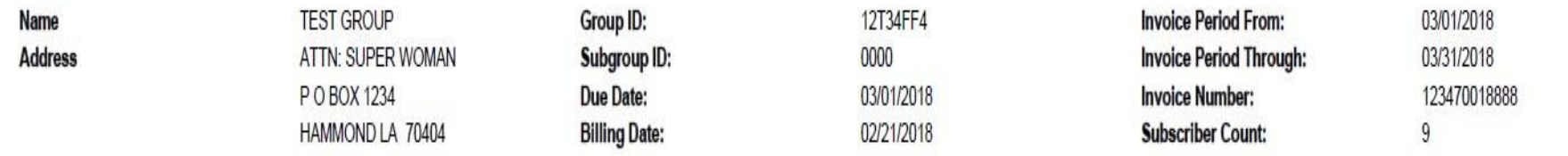

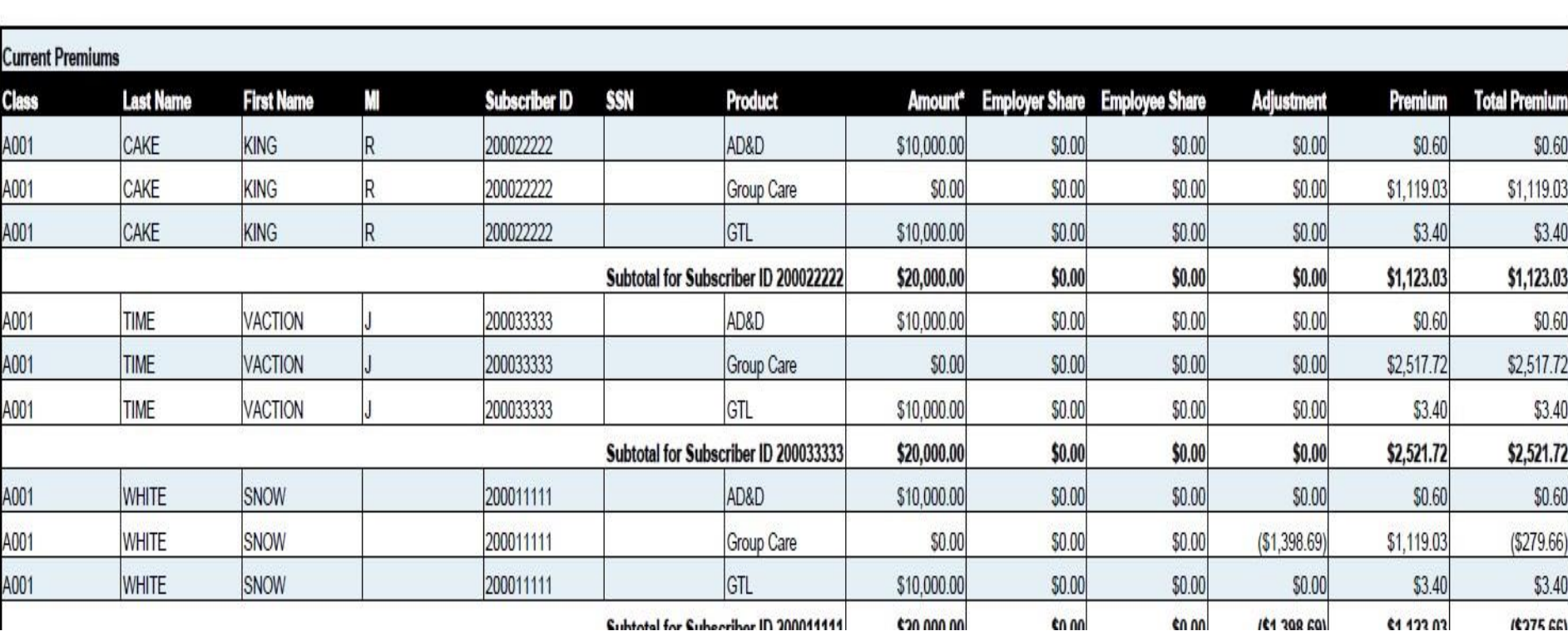

# <span id="page-25-0"></span>**Contact Information**

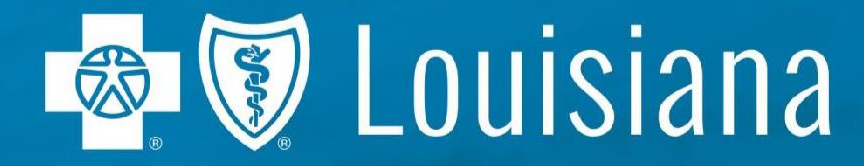

Blue Cross and Blue Shield of Louisiana is an independent licensee of the Blue Cross and Blue Shield Association and incorporated as Louisiana Health Service & Indemnity Company

#### **Contact Information**

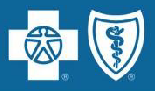

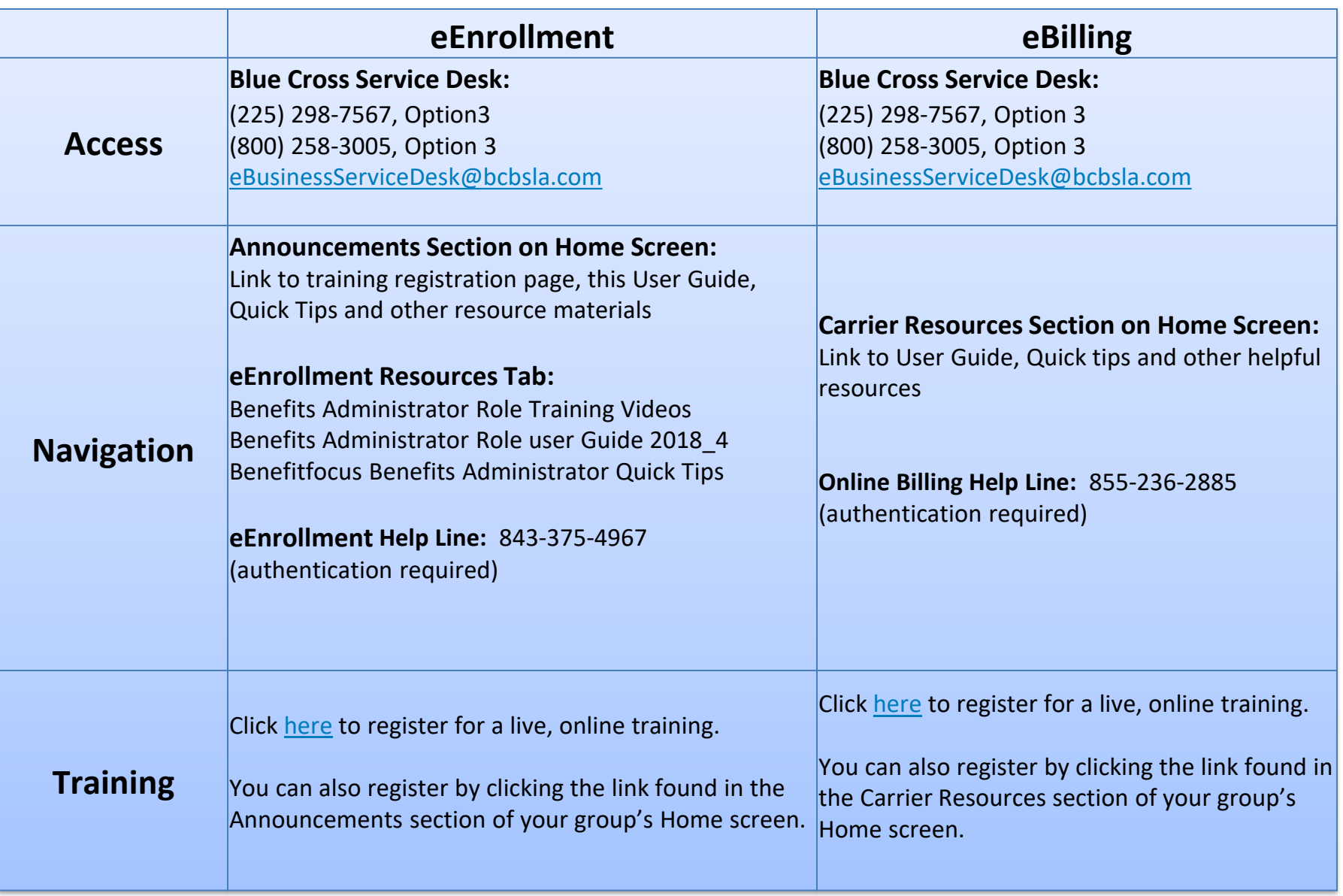